### **الكلية العصرية الجامعية**

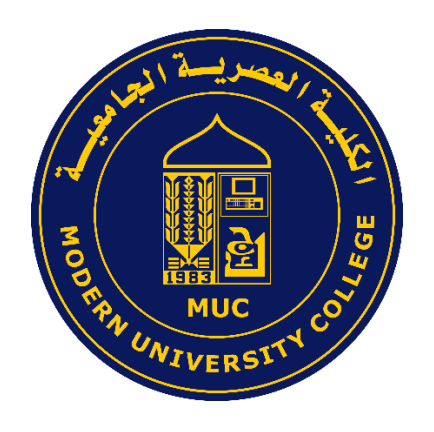

# **آلية التسجيل اإللكتروني**

## **دليل االستخدام**

**"نسخة الطالب "**

**Online Registration** 

**إعداد: دائرة تكنولوجيا المعلومات**

**2024**

**الكلية العصرية الجامعية** 

 $\ddot{\phantom{a}}$ 

 $\bullet$   $\bullet$   $\bullet$ *1*

## نظام التسجيل الإلكتروني

#### **من خالل نظام التسجيل اإللكتروني الجديد الخاص بطلبة الكلية العصرية الجامعية، يمكنك تسجيل المساقات الخاصة بك إ لكترونيا باتباع الخطوات التالية:**

**قم بالدخول إلى البوابة األكاديمية وإدخال رقمك الجامعي وكلمة المرور الخاصة بك من خالل الدخول مباشرة إلى الرابط [ps.edu.muc.my://https.](https://my.muc.edu.ps/)** 

**من خالل الصفحة الرئيسية لبوابة الطالب يظهر التسجيل اإللكتروني كما في الشكل التالي علما أ نه يتم فتح التسجيل حسب تاريخ ووقت تحدده دائرة القبول والتسجيل، وتظهر لك عبارة "اضغط هنا" فقم بالضغط عليها.**

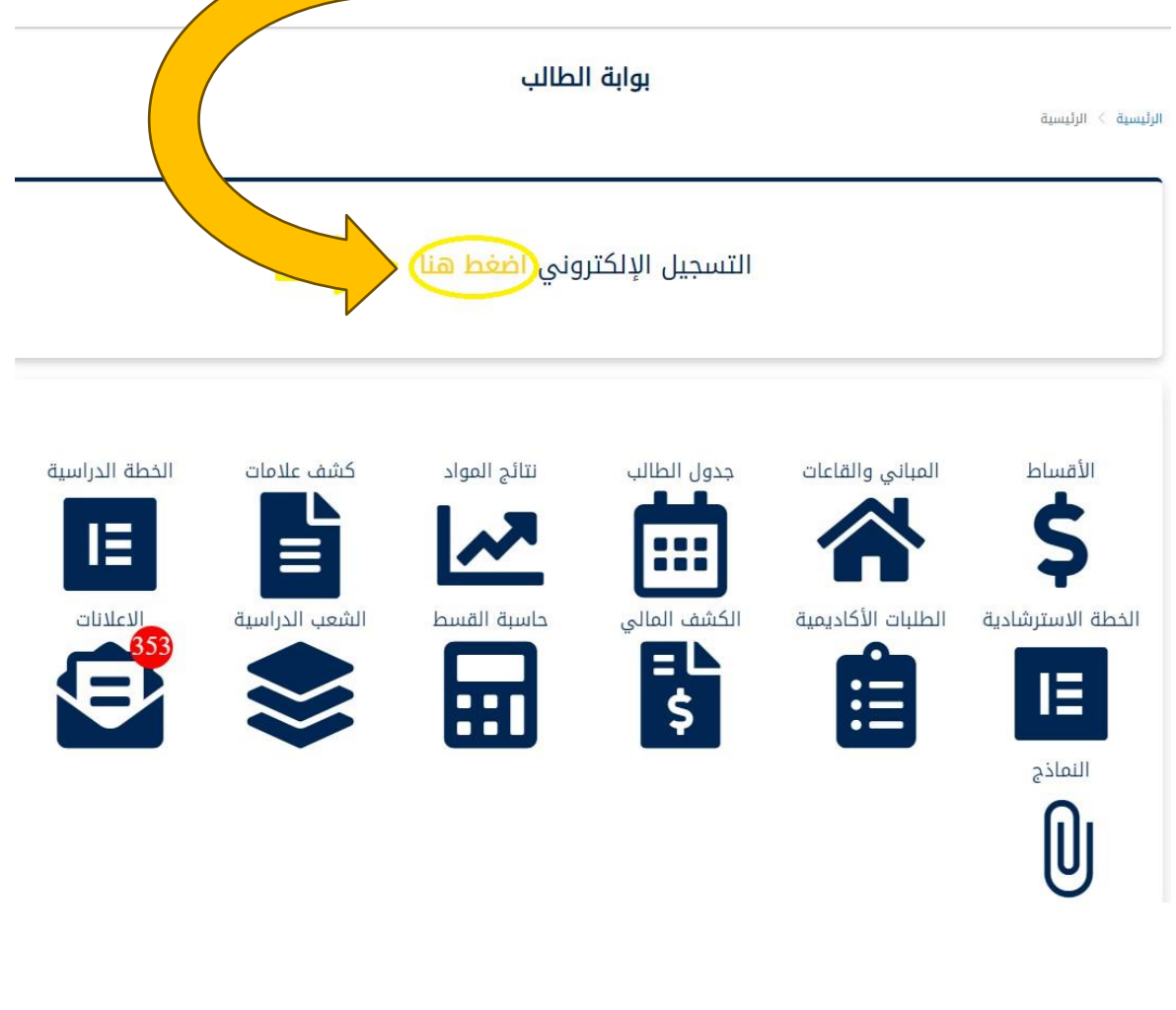

**عند الدخول الى الصفحة الرئيسية للتسجيل ستظهر المساقات مقسمة إلى ثالثة أقسام رئيسية وهي متطلبات التخصص اإلجبارية و متطلبات الكلية اإلجبارية ومتطلبات الكلية اإلختيارية كما في الشكل التالي.**  التسجيل الالكتروني

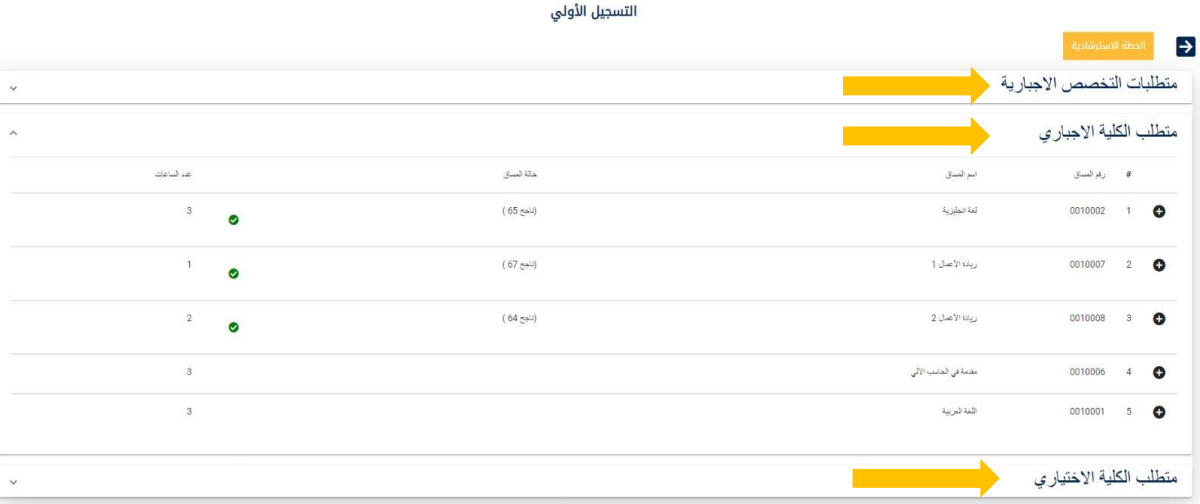

**لبدء عملية اختيار المساقات يجب على كل طالب أن يقوم باختيار المساقات الخاصة به حسب خطته االسترشادية، حيث يظهر بالخطة جميع المساقات المجتازة باللون األخضر وغير المجتازة باللون األحمر لكل فصل كما في الشكل التالي:**

الخطة الاسترشادية

الخطة الاسترشادية

 $(2221000037)$  : رقم

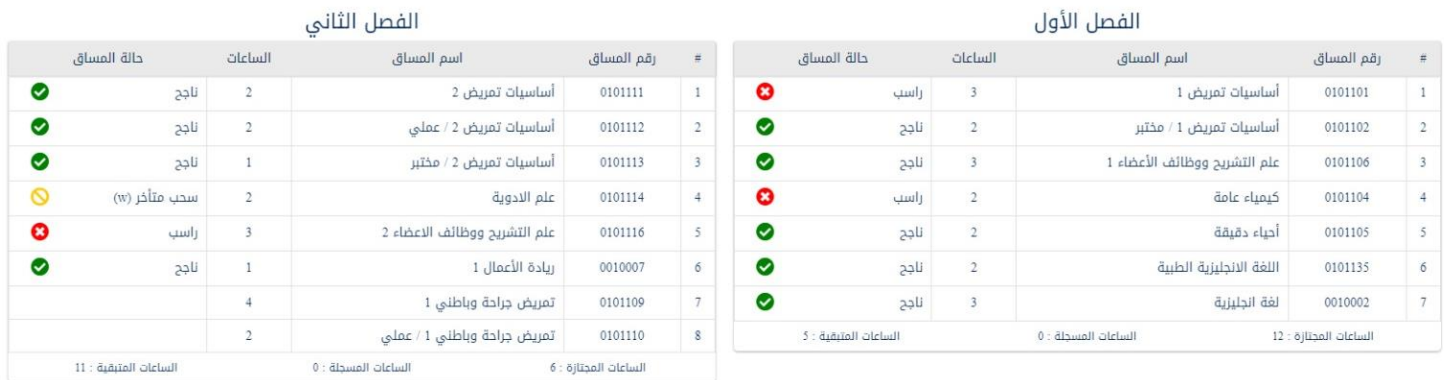

**الختيار المساقات وإضافتها الى الجدول الخاص بك قم بالضغط على إشارة ومن ثم الختيار الشعبة المراد التسجيل بها وإضافتها إلى الجدول الخاص بك قم بالضغط إلى إشارة المربع .** ـ<mark>ــ</mark> علماً أنـه يجب إعطاء أولوية قصوى للمساقات التي تكون مظللة باللون الأزرق **الغامق والتي تكون )مقترحة للتسجيل( بحيث تكون متوافقة مع الخطة االسترشادية للطالب كما في الشكل.** 

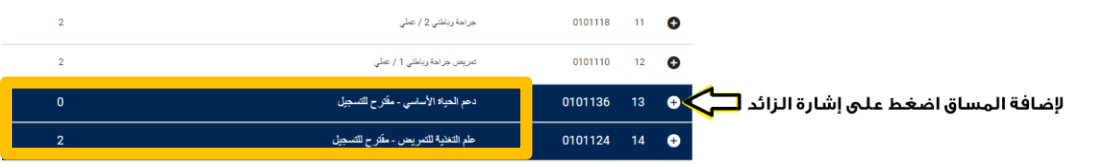

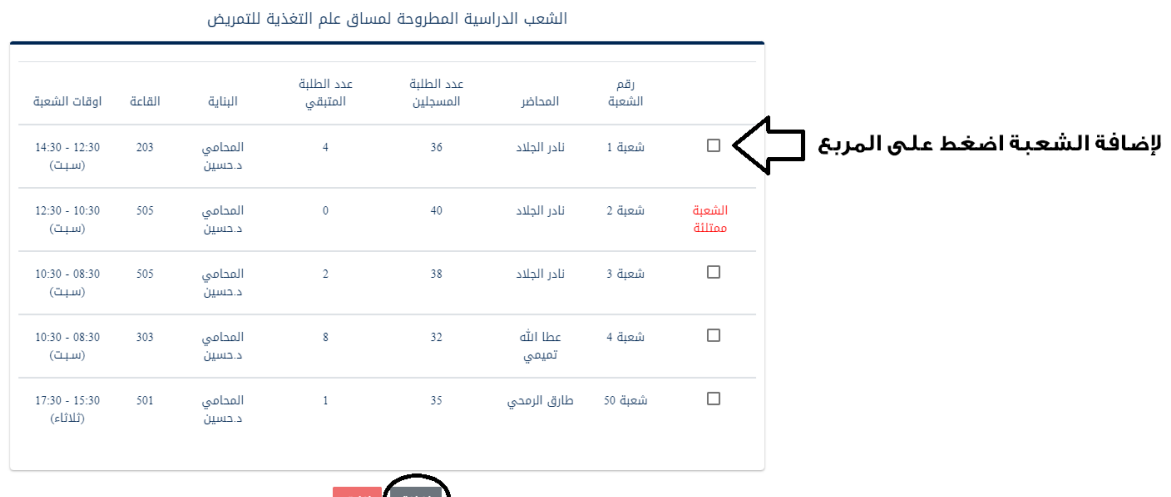

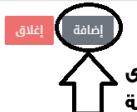

لإضافة المساق والشعبة إلى جدولك اضغط على أيقونة إضافة ً ۖ ۗ ۗ ۖ ۖ

عليك تكرار عملية إضافة المساقات والشعب، حتى يكتمل برنامجك الدراسي حسب الخطة الاسترشادية

**عند االنتهاء من اختيار المساقات المراد تسجيلها تظهر لك المساقات المسجلة كما في الجدول التالي.** 

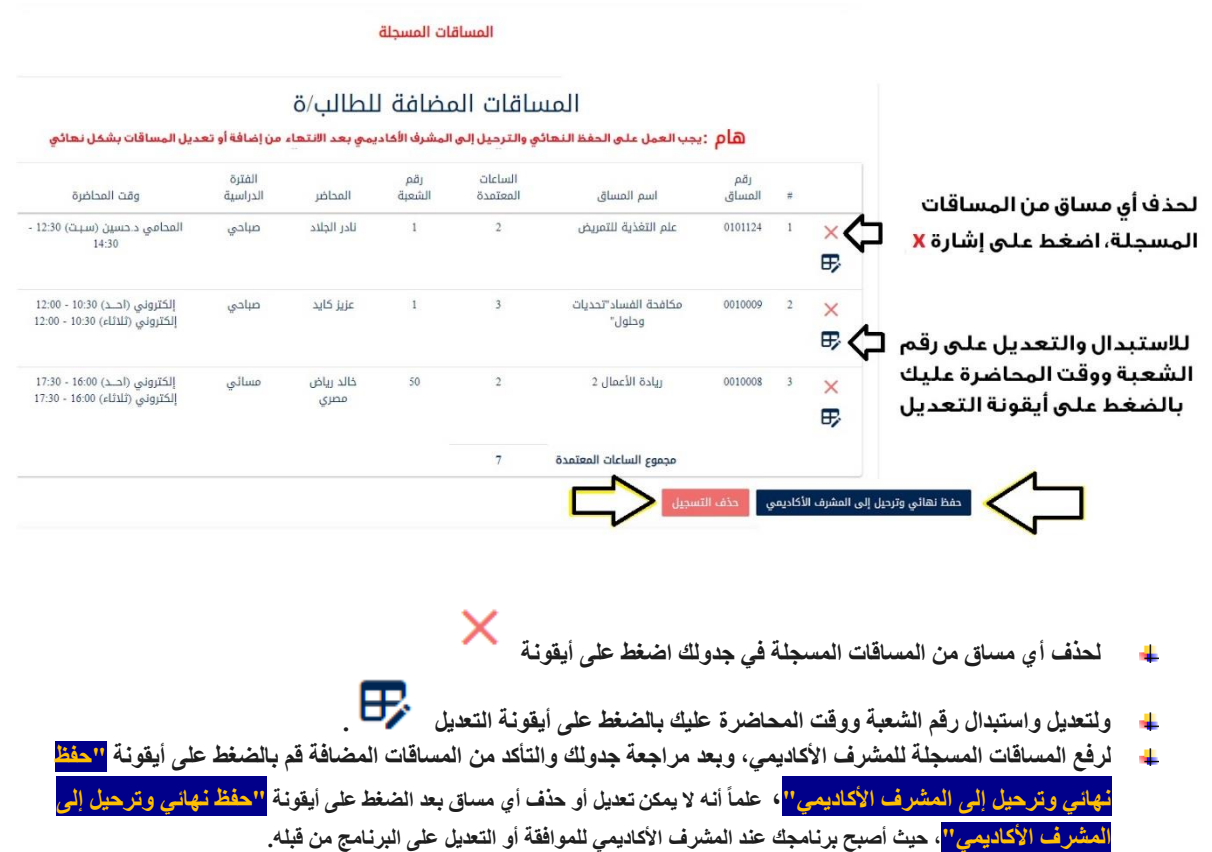

**. عند الضغط على أيقونة حذف التسجيل سيتم حذف جميع المساقات الموجودة بشكل كامل.** 

**عند اضافة المساقات يجب االنتباه إلى التالي:** 

**أوال : يجب اختيار الشعب ومراعاة عدم وجود أ ي تعارض بين أوقات الشعب المضافة، وفي حال وجود تعارض ستظهر لك العبارة التالية:**

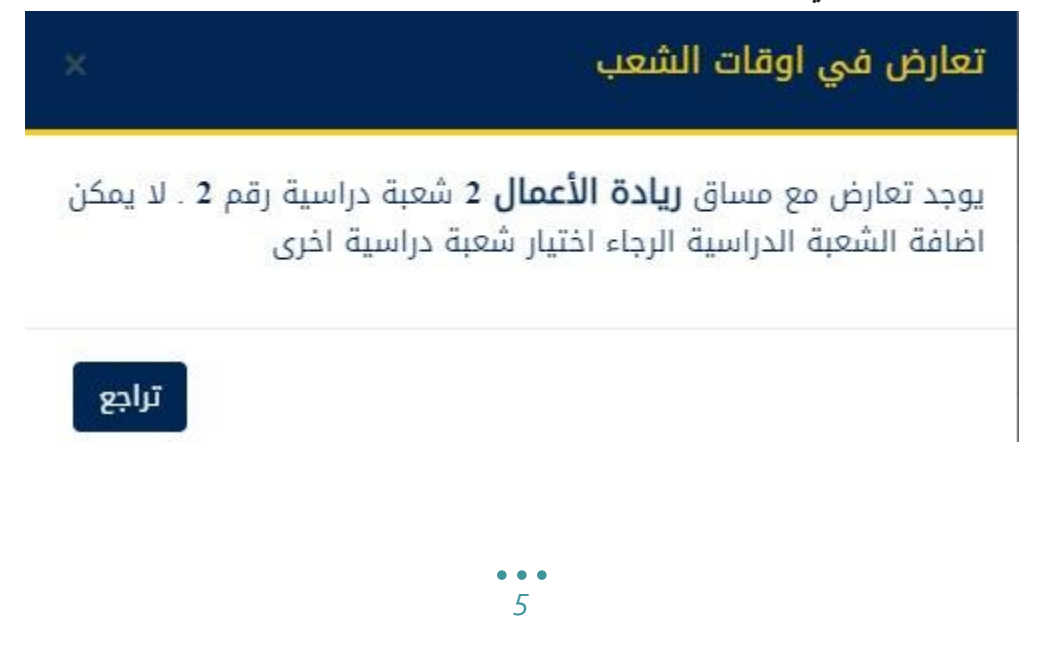

**ثانيا : يجب إضافة المتطلبات السابقة للمساق قبل إضافة المساق المطلوب، وفي حال قمت بتسجيل مساق يتطلب تسجيل مساق سابق ستظهر لك الجمل التحذيرية كما في الجدول التالي، وعليك تصويب وتعديل اختيار مساقاتك لتتوافق مع خطتك االسترشادية.** 

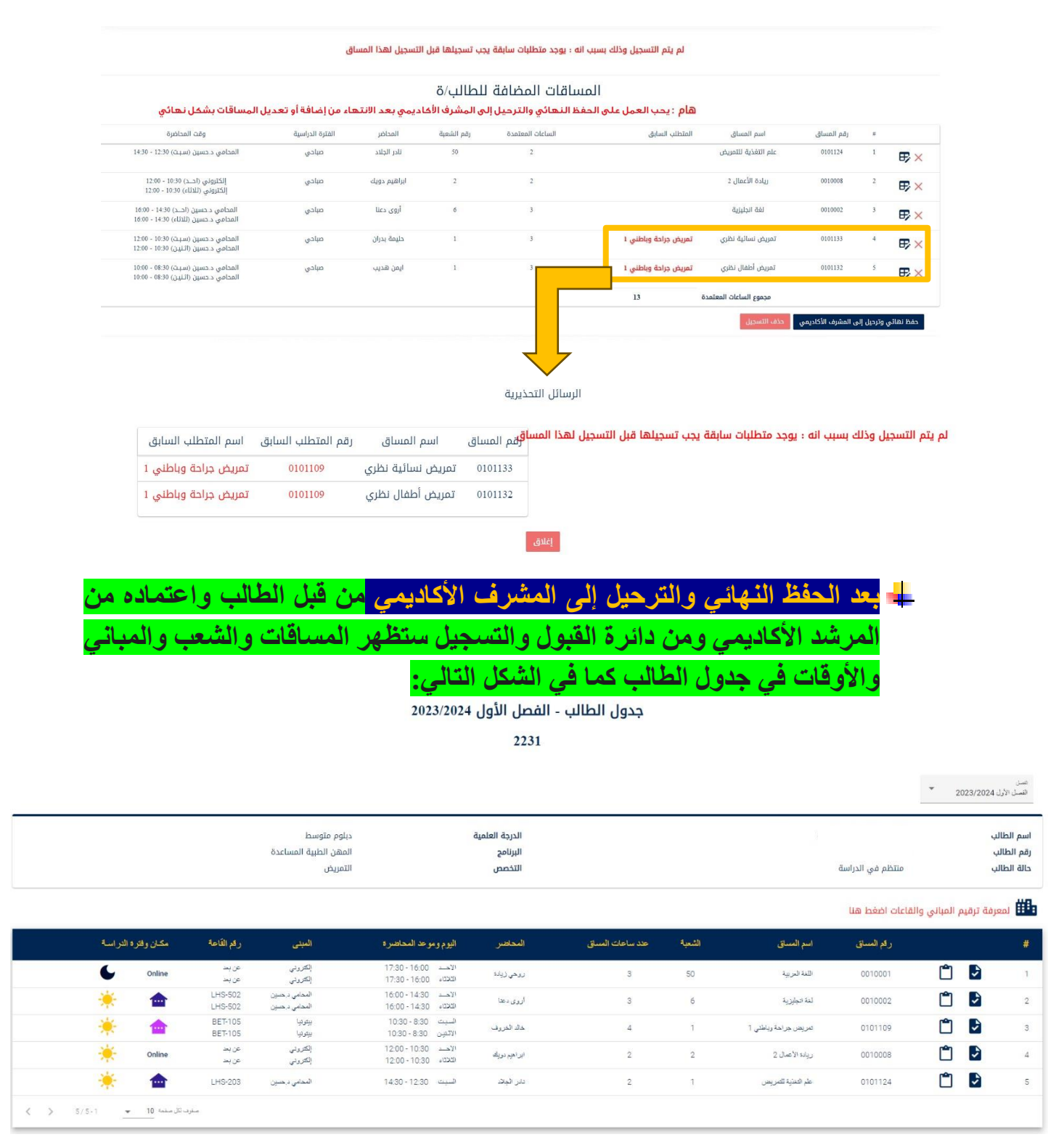

**مالحظة مهمة: عليك االطالع على جدولك الدراسي قبل الحفظ النهائي وترحيله إلى المشرف األكاديمي، وفي حال الحظت وجود أية إشكالية في أوقات الشعب أو المباني أو فترة التنقل ما بين المباني، عليك تعديل برنامجك الدراسي بما يتناسب مع أوقاتك والقيام بعملية الحفظ النهائي والترحيل إلى المشرف األكاديمي، وفي حال ظهور أية إشكالية بعد ذلك عليك مراجعة المرشد األكاديمي الخاص بك.** 

تجدر الإشارة إلى أن <mark>الحفظ النهائي للجدول والترحيل إلى المشرف الأكاديمي </mark>بشكل مبكر **يتيح للطلبة أولوية التسجيل في المساقات واختيار الشعب التي تتناسب مع أوقاتهم وقبل**  إغلاق الشعب<mark>، حيث سيقوم المشرف الأكاديمي بمراجعة الجداول المُرحَّلة من قبل الطلبة،</mark> **على مبدأ أن الطالب الذي ي ر حل برنامجه أوال للمشرف األكاديمي سيتم مراجعة جدوله وتثبيته أوال من قبل المشرف األكاديمي.** 

**نتمنى لكم التوفيق والنجاح**